# **Online application incoming students**

# **Faculty of Business and Information Management**

# **A short how-to**

To apply for a semester or a full academic year at the University College of Ghent, Faculty of Business and Information management we have produced a new online application module.

You can save the application as you go along. Don't forget to click the button "save progress" from time to time.

In case you want to interrupt your application, you can pick it up when you log in again.

Make sure you have the following documents, digitally:

#### In PDF:

- Transcript of records (of your previous year(s) of study in your home university)
- Blue Card (insurance) (when you are a European citizen)
- Passport/ID
- Learning agreement (signed by your home university)
- Copy of student card

#### In JPEG:

A photo of you (for your student card at our university college)

In case you have questions, or when you encounter problems during this procedure, please contact our incoming student adviser, Maaike Dhondt [\(maaike.dhondt@hogent.be\)](mailto:maaike.dhondt@hogent.be)

See you soon in Ghent! Maaike

#### **The application**

Go to:<https://forms.moveon4.com/1062/locallogin/52b2f9c20f9d30343d000000/eng>

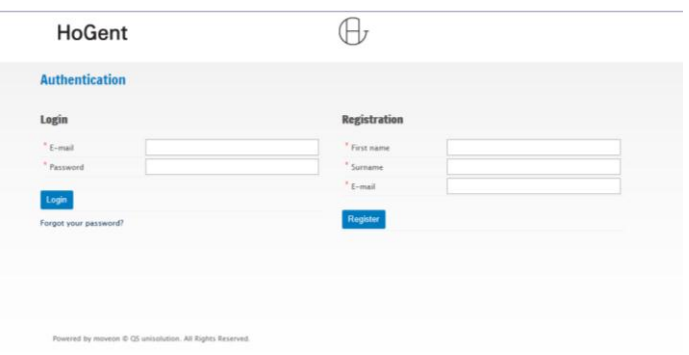

Make your personal profile (with log-in and password, write it down!)

When you have received the confirmation of your profile through e-mail you can log in.

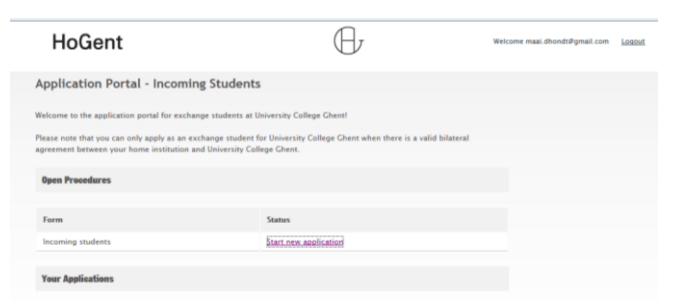

#### Click "Start new application" Read the Information carefully

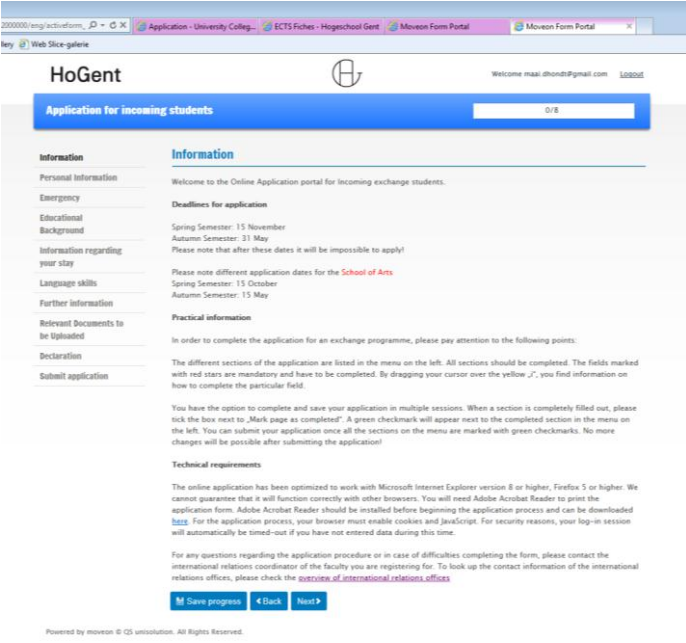

# **Page "Personal information"**

Please fill all the information requested (marked with red \*)

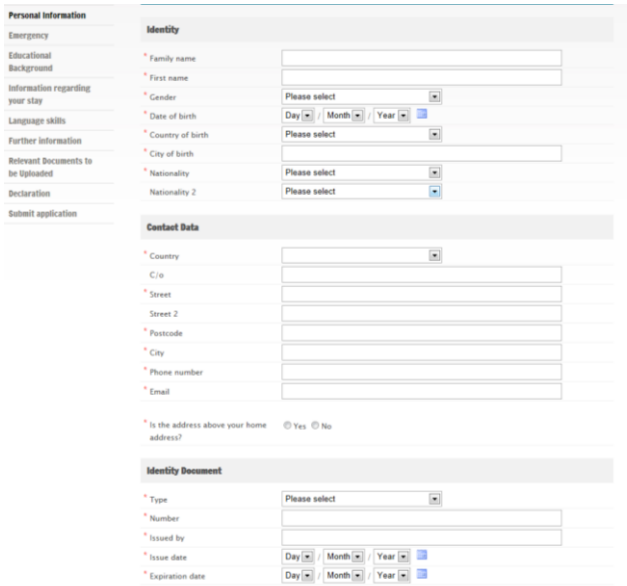

When all information is completed, click in this check box "mark page as complete" and press **SAVE PROGRESS**

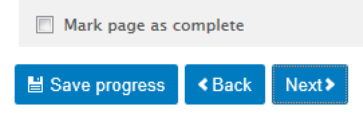

# **Page "Emergency contact"**

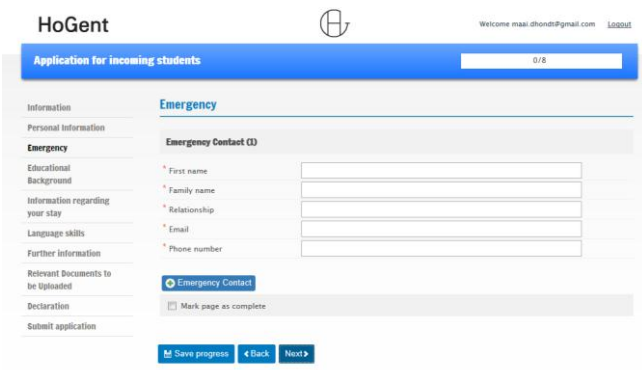

Again, complete all required information, mark the page as complete and SAVE PROGRESS

#### **Page: "Educational background"**

#### Same procedure

Don't forget to mark the page as complete and save progress

# **Page "Information regarding your stay".**

Here it's important to fill in the correct information!

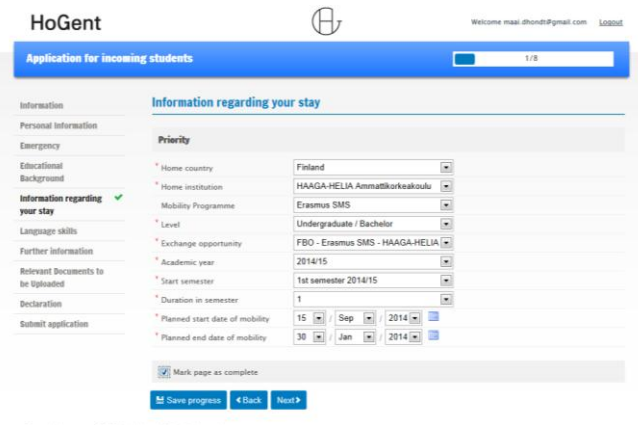

Mobility programme: when you are from a European partner, you will choose Erasmus SMS (SMS = Student Mobility Scheme). When you are from a non-European partner, you will choose Bilateral SMS.

Level is Undergraduate/bachelor

Exchange opportunity: For our Faculty (Faculty of Business and Information Management) always choose "**FBO** – Erasmus/Bilateral SMS – name of your home institution"

*Again, mark the page as complete and SAVE PROGRESS*

## **Page "Language Skills"**

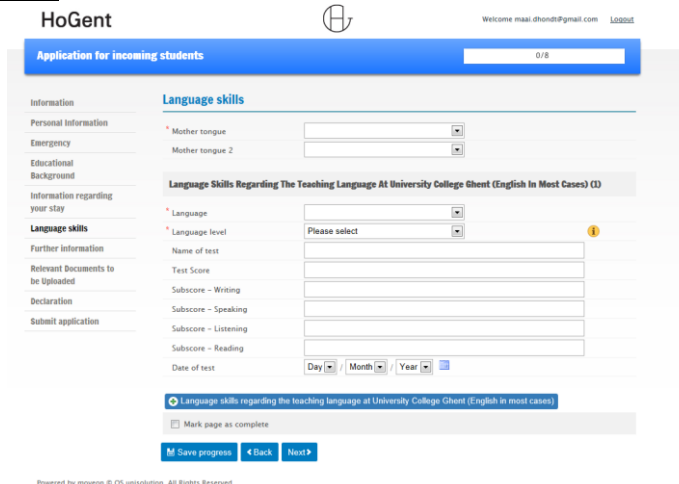

Here you can fill in your language knowledge. You can do this for more than one language.

# **Page "Further information"**

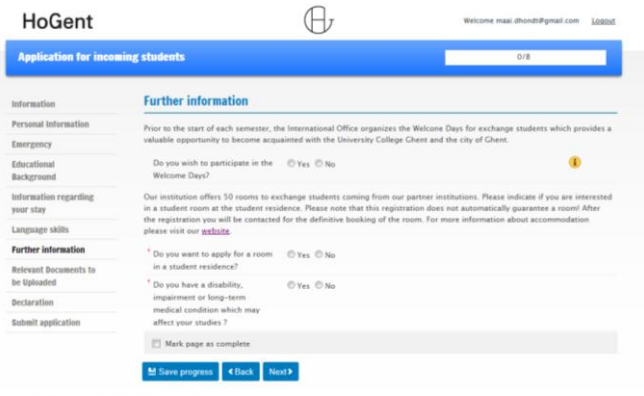

Welcome days: we urge all students to be present during the welcome days. They are organized during the week before the official start of the classes.

**Rooms**: please tick the **YES** for rooms: this will enable us to give you a room in our student residence or to provide help when you look for a room on the private market. We only have a limited number of rooms in the residence and they are appointed on a first come, first served basis.

#### **Page "Relevant documents to be uploaded"**

Here you have to upload the required documents.

Please upload in PDF only!

- Transcript of records (of your previous year(s) of study in your home university)
- Blue Card (insurance): when you are a European citizen
- Passport/ID
- Learning agreement (signed by your home university)
- Copy of student card

And in JPEG:

A photo of you (for your student card at our university college)

#### *Please upload 1 document at the time. When you upload more than 1 at the same time, you will get stuck*

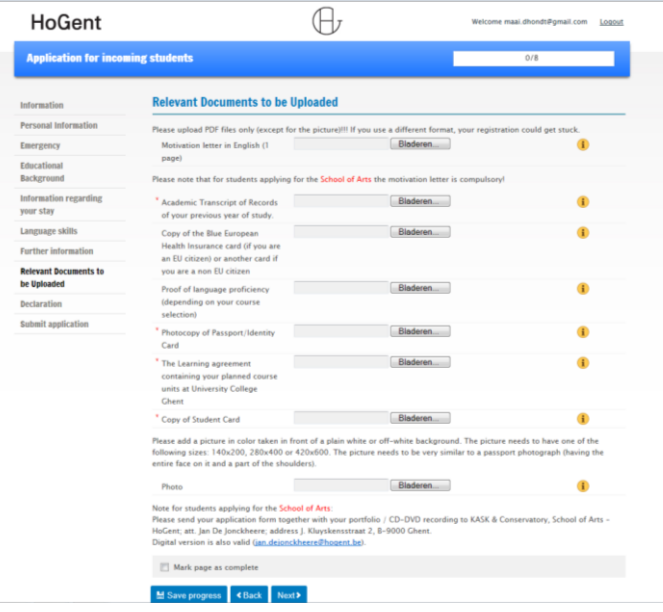

## *Again, mark the page as complete and SAVE PROGRESS* **Page "Declaration"**

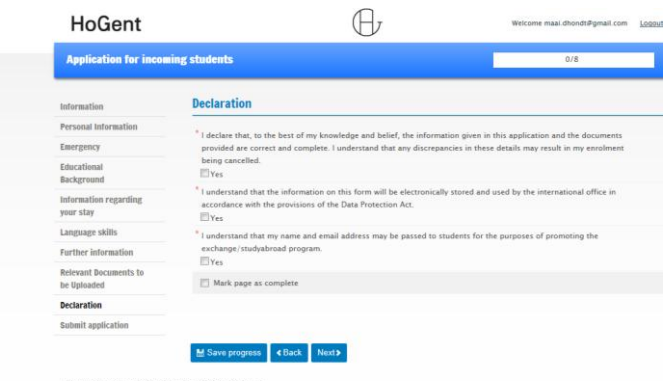

Please complete, save progress!

# **Page "Submit application"**

When all pages have been completed (marked by the green  $\sqrt{ }$ ) you can submit your application.

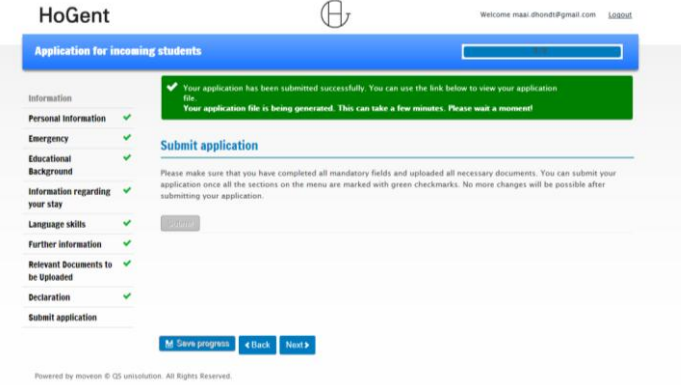

As soon as this has been done, we will be able to import your application. We will then contact you to finalise your application.